# Connecting to Star Lithium Battery via DT Smart Battery app

Connecting to your Star Lithium battery is a very simple process. In this guide, we're going to demonstrate how you can do this with either and iOS or Android device.

From within the app, you can check for any faults, read the battery's temperature, check the actual state of charge, and connect the battery to wi-fi for remote troubleshooting from the battery manufacturer. Everything you need, is located on the top of the battery, for use with a smartphone.

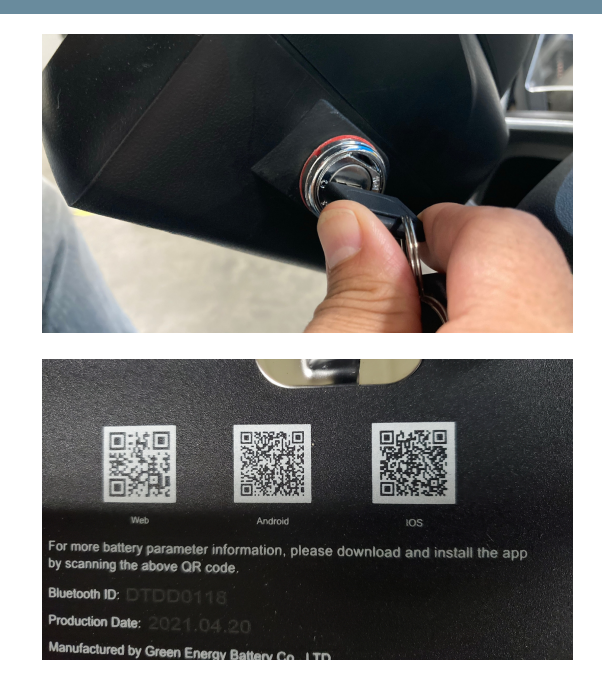

# Installing app via Android device

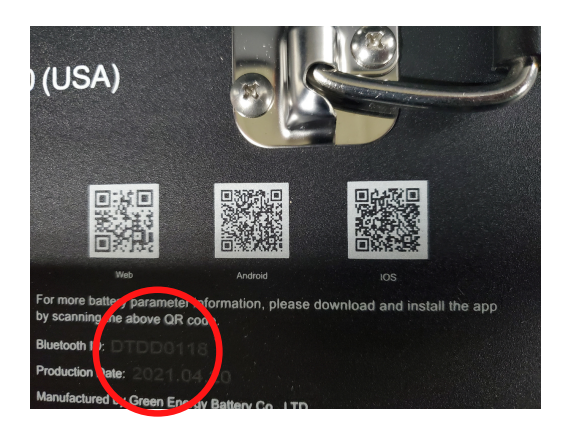

To begin, you will need to locate the Bluetooth ID number. Usually you will only need the last 4 digits. These will help you choose which battery to connect to, in case there are several batteries within your shop at the same time.

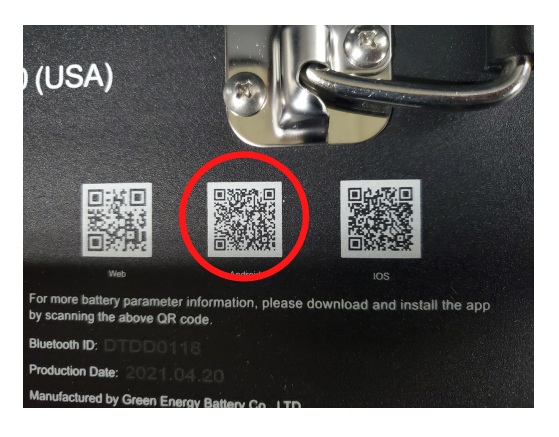

Now, let's get the DT Smart Battery app downloaded to your phone. If you have an **Android** phone, point your camera at the QR code for Android. Currently, it is the middle QR code.

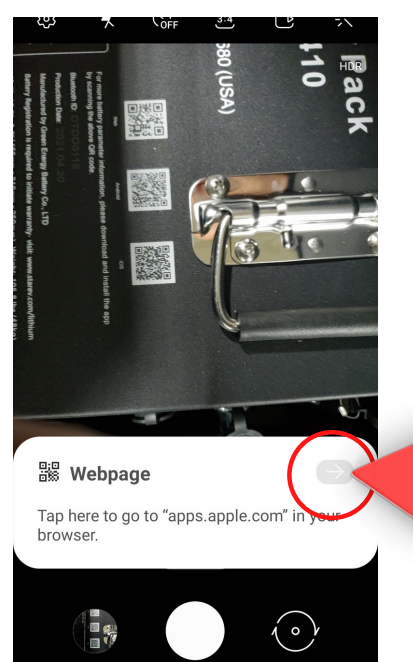

You will see a notification pop up, asking to go to apps.apple.com in your browser. Click the light gray arrow at the top right of the notification.

A new notification will pop up, asking if you'd like to download the file. Click Download.

Your phone will then ask if you'd like to install the application. Click Install.

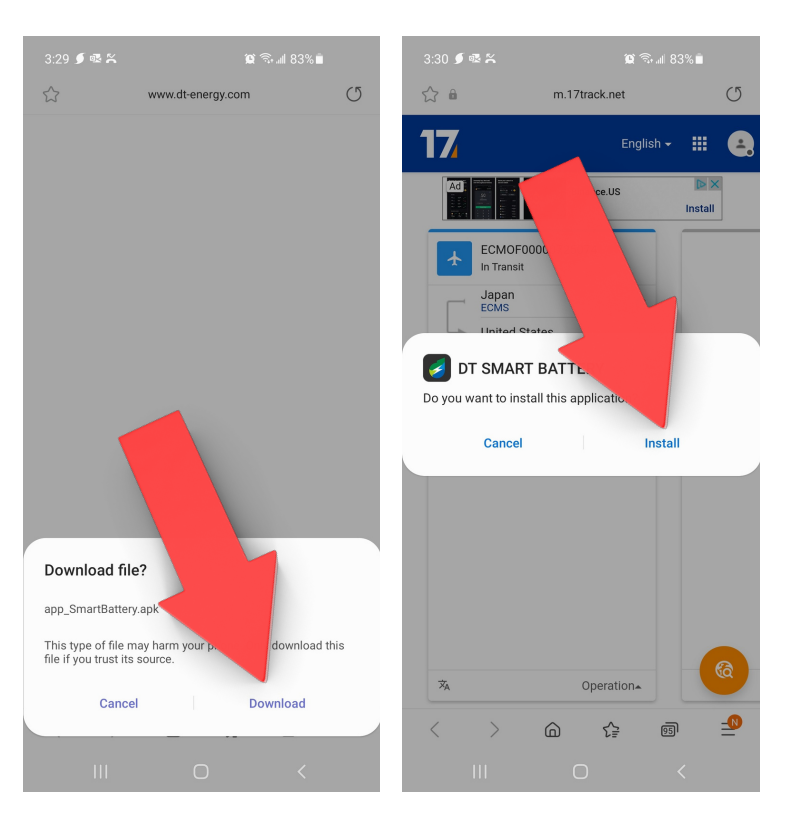

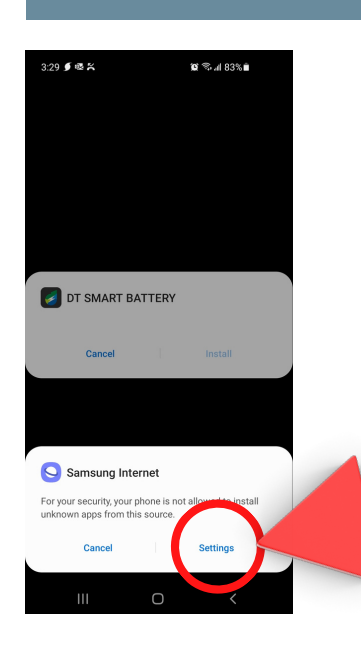

Now we'll need to enable third party applications. This is a security feature for Android phones. So we will need to allow the app to be installed. Click the Settings button to be taken to the settings area of your phone.

This is the settings screen where you'll move the slider beside Allow from this source, to the ON position. Once it's turned on, you can return to the previous screen.

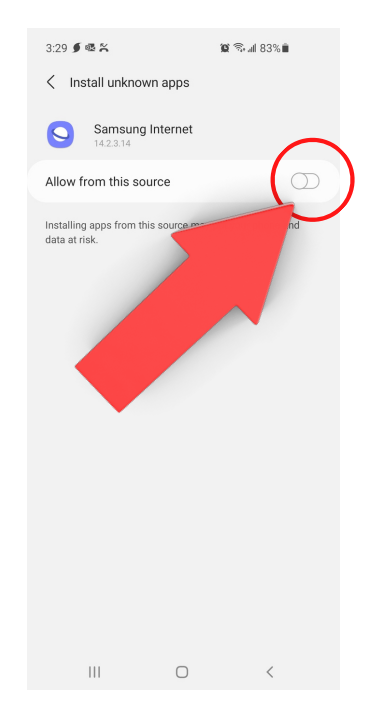

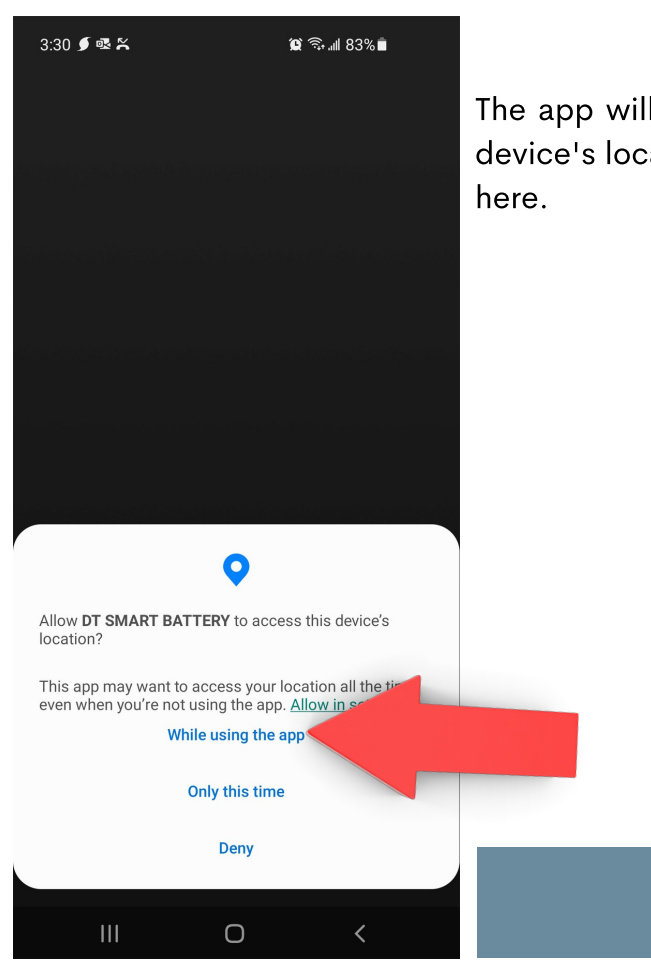

The app will ask if you'd like to grant access to your device's location. You can select either of the choices

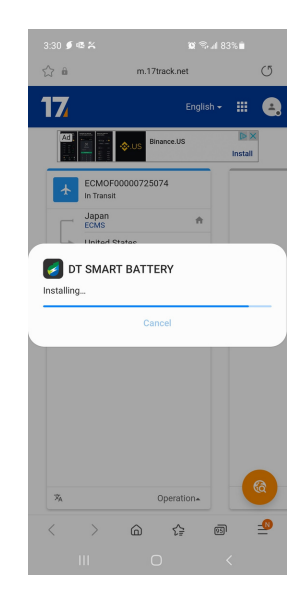

Once you've gotten through these preliminary steps, your app will begin to install.

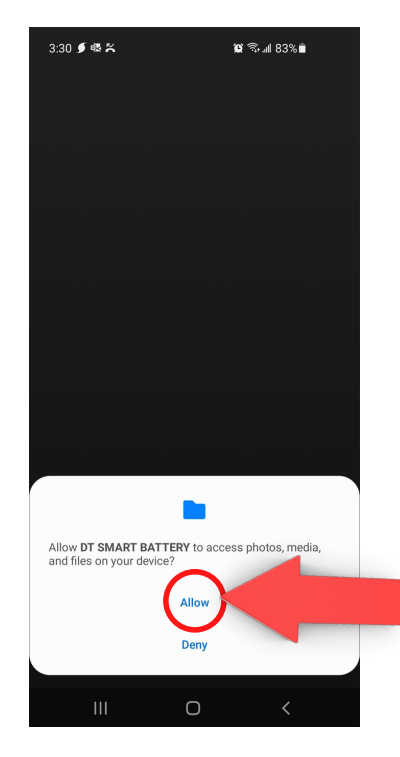

Allow the necessary permissions that pop up, so that the app will finish downloading to your phone.

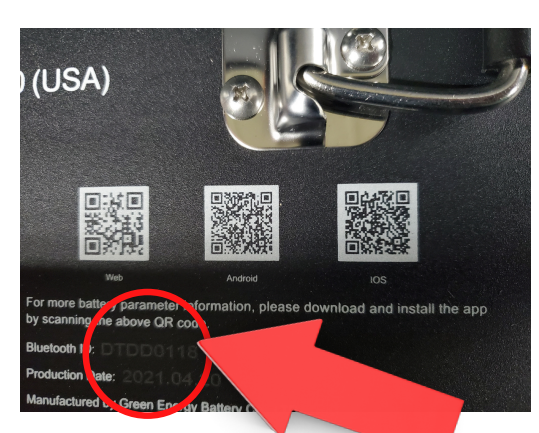

To begin, with the iOS version, you will need to locate the Bluetooth ID number. Usually you will only need the last 4 digits. These will help you choose which battery to connect to, in case there are several batteries within your shop at the same time.

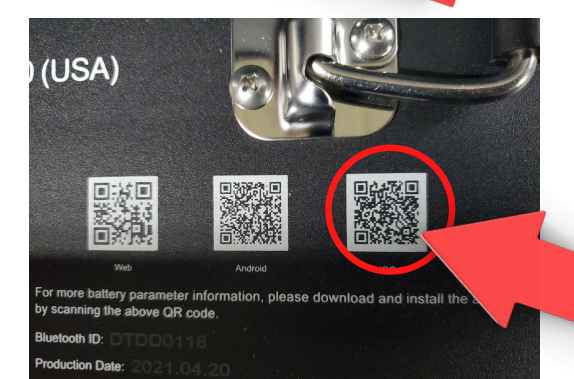

Now, let's get the DT Smart Battery app downloaded to your phone. If you have an **Apple iOS** phone, point your camera at the QR code for iOS. Currently, it is the rightmost QR code.

## Installing app via iOS device

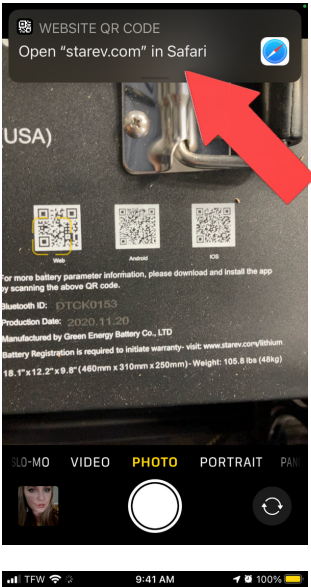

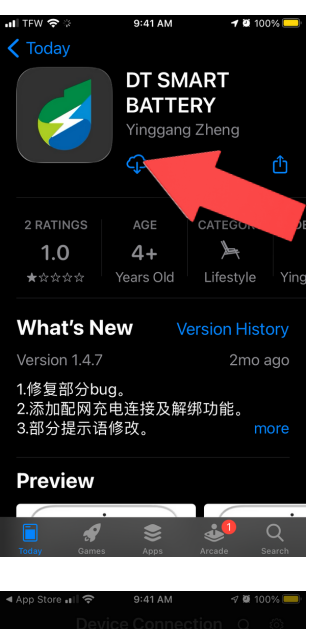

٠ **Allow "DT SMART** BATTERY " to use your location? st the permission to get<br>ocation which is used to<br>ohone has connect wifi  $\bullet$ **Allow While Using App** 

As soon as your iOS device recognizes the QR code, it will pop up a notification at the top of the screen, asking if you'd like to open "starev.com" in Safari. Click on this notification, and you'll be directed to the DT Smart Battery app, for downloading.

Once you're at the app screen in the app store, you will want to click the Get button. This will begin the download of the app to your device.

Grant the necessary permissions, such as which location you would like to use. Typically we recommend using Allow While Using App.

Next you'll need to allow the app to use your Bluetooth connection. Click OK on this screen.

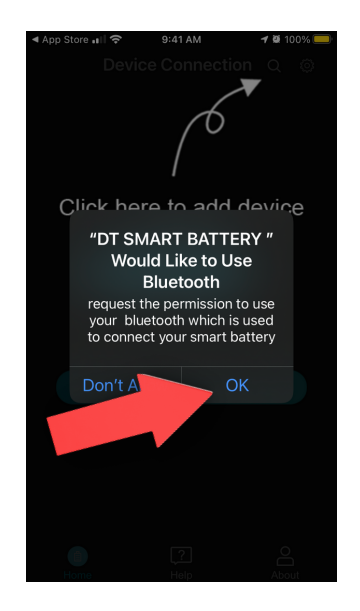

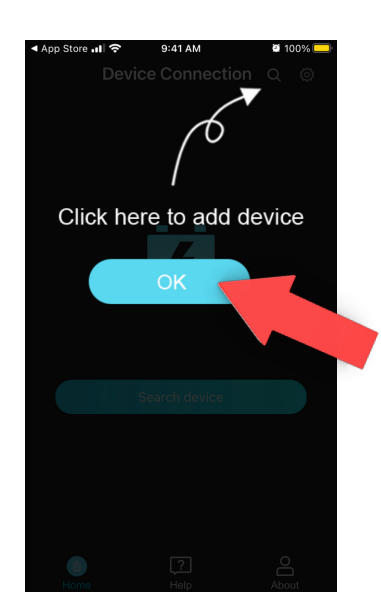

Now you'll need to click OK on the final screen where you'll see this pop up bubble. You'll be taken to the screen where you'll begin to search for the nearby batteries.

From this point on, the Android and iOS apps will behave the same. It is only during the app installation process where they will differ.

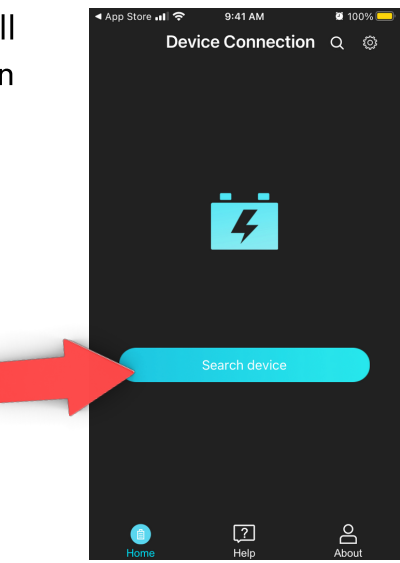

## Using the DT Smart Battery app

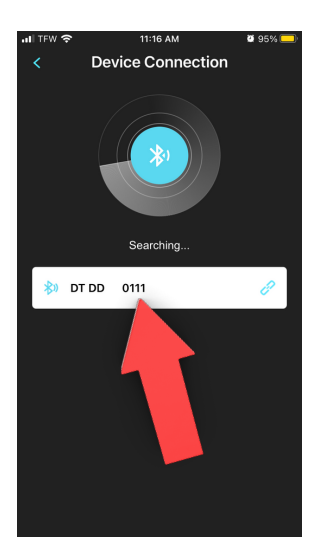

The steps will be the same in both versions of the app, whether iOS or Android. So from here we won't specify a particular operating system.

Click the button that says Search Device. This will bring up a list of nearby batteries that can be connected to. NOTE: This will only list batteries that have their power switches turned on and their corresponding key switches turned on.

If the battery you need to connect to doesn't turn on, you will not be able to connect to it, and you will need to diagnose the battery issue first. Please refer to the Star Lithium Battery Testing PDF for how to test your battery if you're unable to connect to it.

### Select the battery you need, by using the Bluetooth ID number beside the QR code on the top of the battery.

Clicking the button to connect to the device, will bring you to the battery's main dashboard screen. Here, you will see some basic information. You will see the battery's state of charge, in a graphical form and a voltage form. You can also see the Celsius temperature of the battery. We will click on the Battery Information tab next.

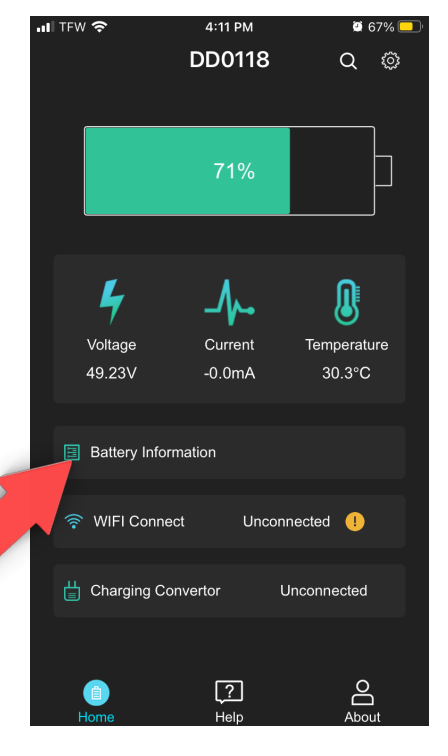

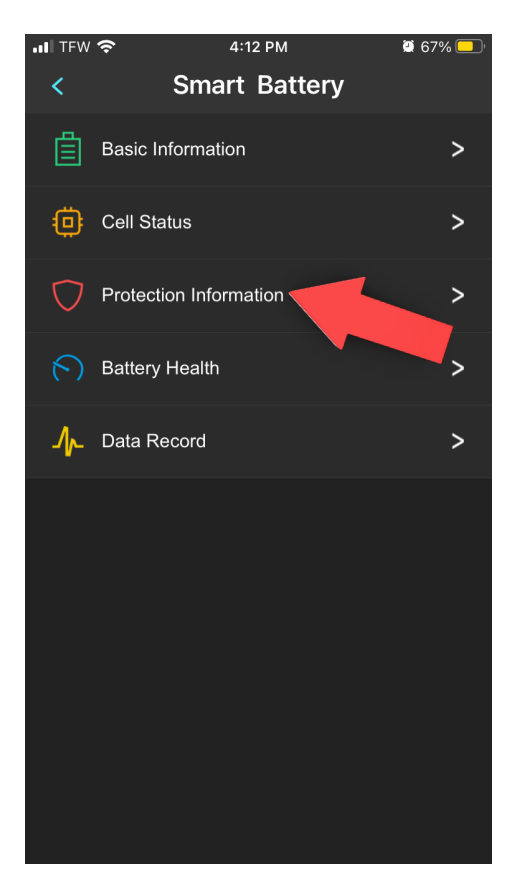

You will be brought to this screen, where we will choose Protection Information. This screen can be useful for when the battery charger is not functioning properly.

In the Protection Information section, all of the tabs should be set to OFF. As mentioned, the main tab to pay attention to is called Pre-charge Failed. If your battery charger is not working, be sure to make sure this tab does not say ON. If it says ON, then the BMS board will need to be diagnosed and possibly replaced.

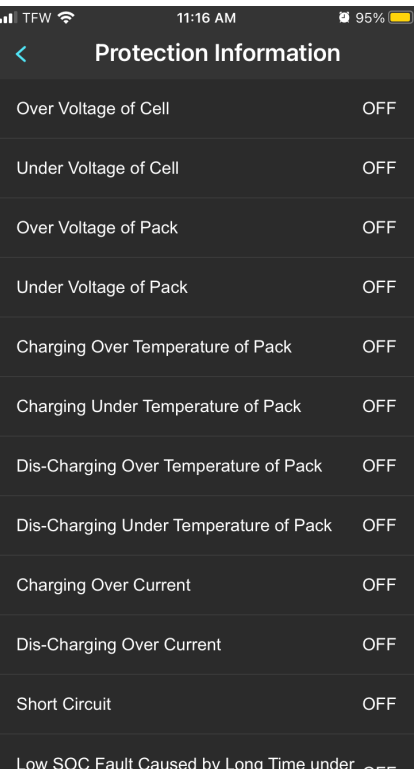

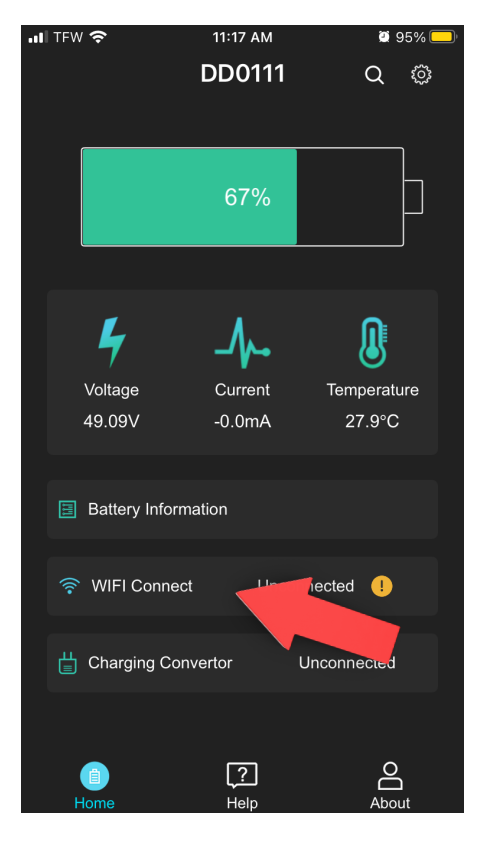

Now we will back out to the main Dashboard screen. We'll look at how to connect your battery to Wi-fi next. On the main screen, you'll see the button that says WIFI Connect. Click this button. This will allow you to connect the battery to your shop's wi-fi connection.

#### PLEASE NOTE:

- 1. You will need to have a 2.4Ghz connection on your wi-fi router.
- 2. You'll need to know the login and password for your router as well.
- 3. You'll need to be in range of your wi-fi router.
- 4. The WIFI Connect button will still say Unconnected after you are done. This is normal.

Enter your wi-fi login and password into the WIFI Connection screen, and then click the Nex Step button.

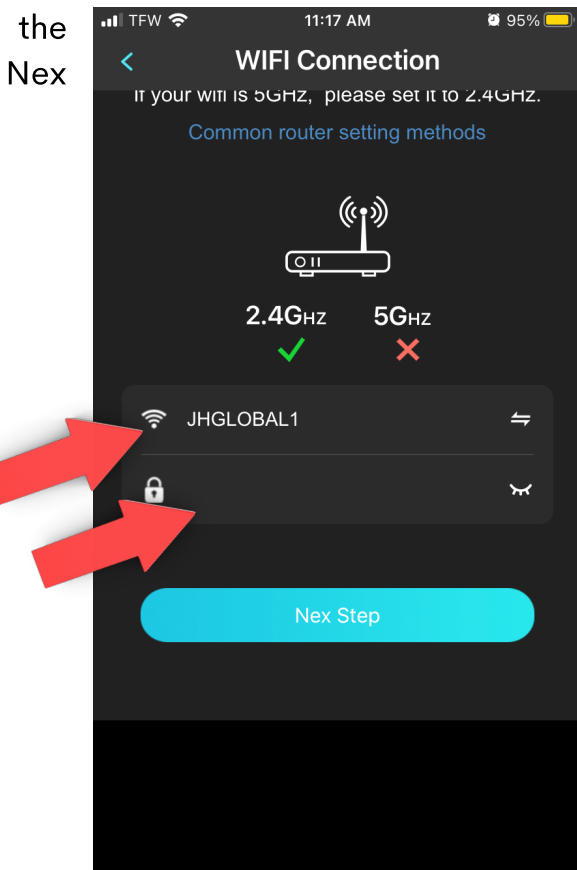

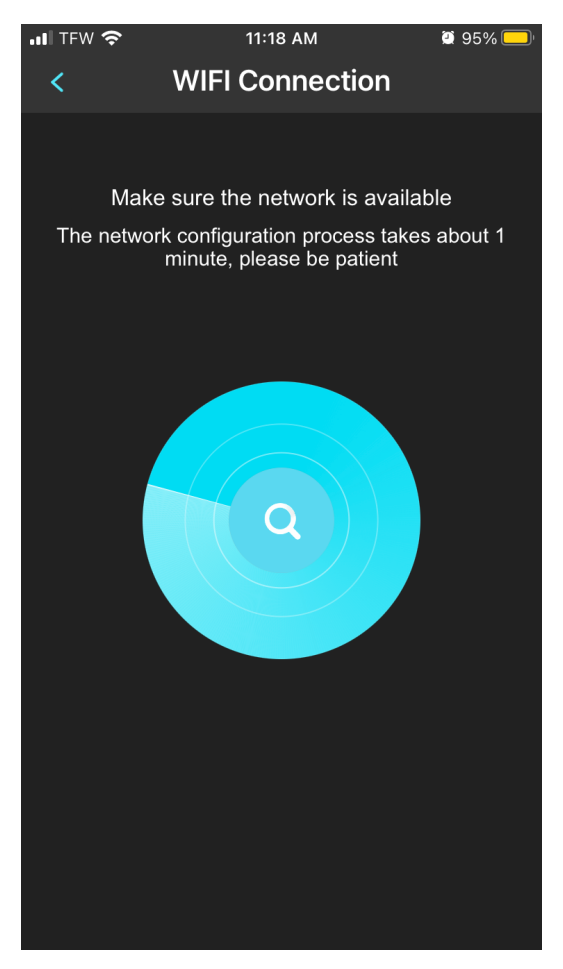

It can take approximately one minute for the app to fully connect to your wi-fi system.

When the app has successfully connected, you will be returned to the main Dashboard screen. It will show a notification that says Distribution network success. Click the button that says Sure.

Your battery is now connected to your wi-fi connection. This means that battery information is being uploaded to the manufacturer, and any battery firmware updates can be downloaded and automatically installed.

Your device does not need to stay connected for this communication to take place. Once the connection is made, using your phone, you are free to disconnect the app from your battery. The updating process will continue autonomously.

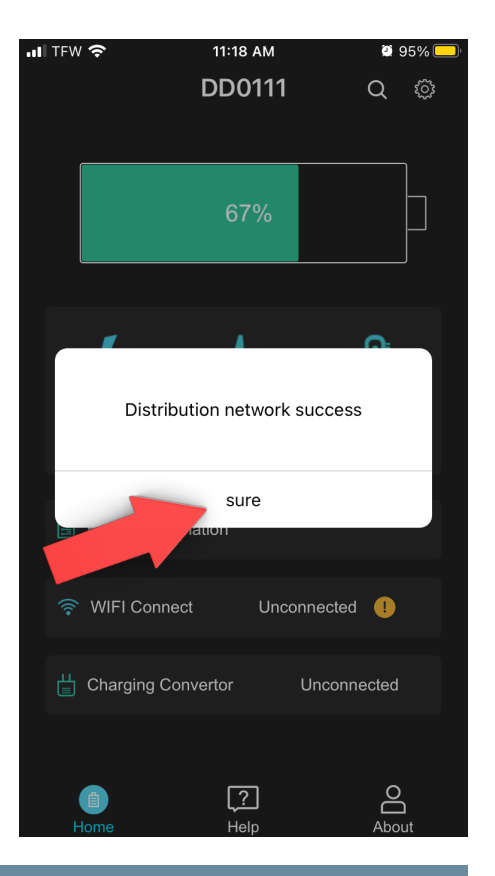

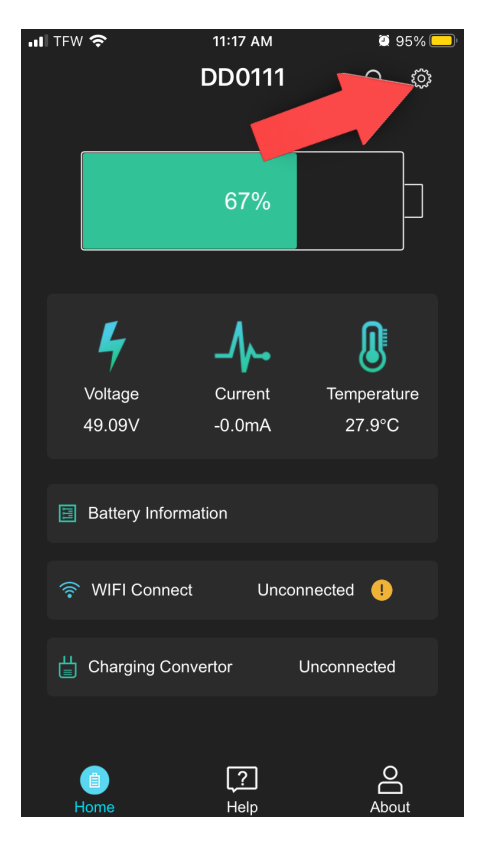

All that's left to do, is to exit the application. This will disconnect your phone from the battery. To do this, you will need to click on the gear icon at the top right of the main screen.

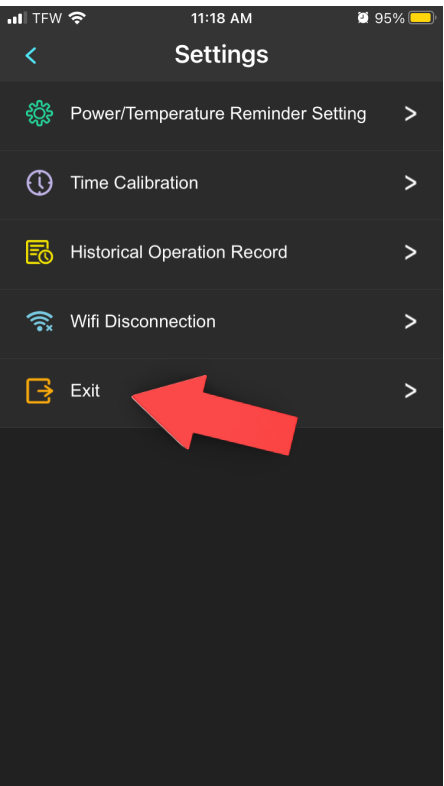

Click on the Exit button and you will be able to click Yes on the Do you want to exit the APP notification. Your phone is now disconnected from the battery.

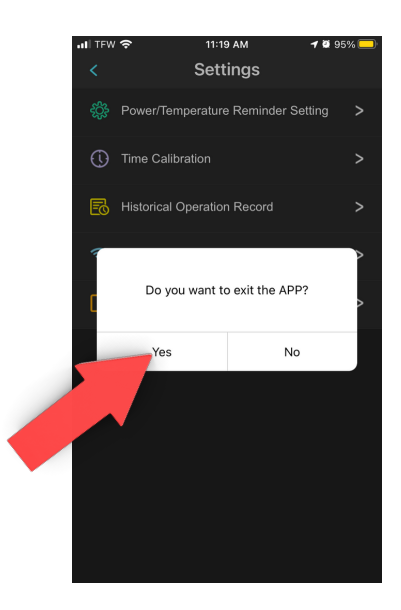